# **Intuy Knee**

Gebrauchsanweisung (Praktiker) **(DE)** [Ü bersetzt aus der Originalanleitung]

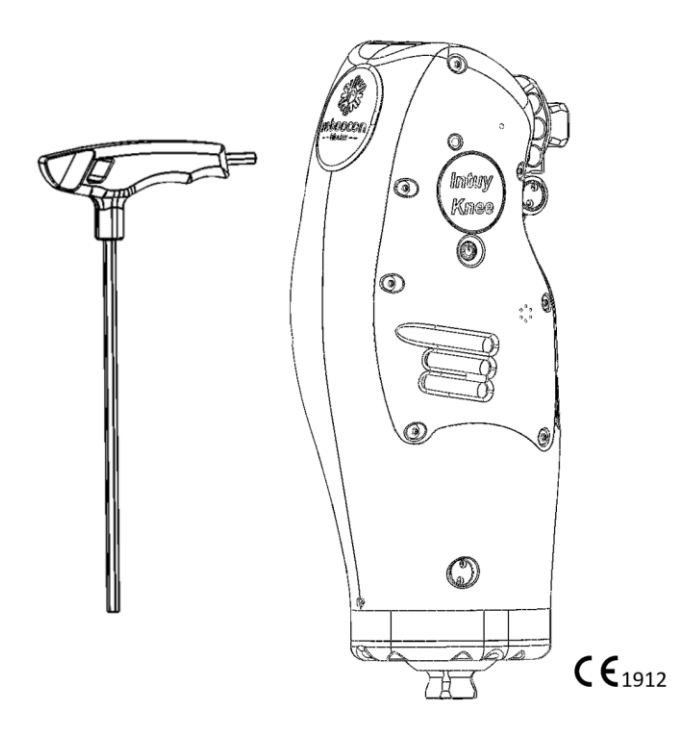

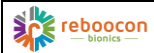

Basis-UDI-DI: 87202994598ILK98 Ver. 2.0.7, 2022/11/04 2

# **Intuy Knee**

Gebrauchsanweisung (Praktiker) **(DE)** [Ü bersetzt aus der Originalanleitung]

Elektronische Gebrauchsanweisungen in verschiedenen Sprachen sind auf der Website des Herstellers[\(www.rbionics.com\)](http://www.rbionics.com,/) verfügbar. Gebrauchsanweisungen in Papierform können ohne zusätzliche Kosten über die Website angefordert werden und werden innerhalb von 7 Kalendertagen zugestellt. Dieses Dokument kann sich ändern. Bitte wenden Sie sich an die örtliche Vertretung des Herstellers oder besuchen Sie die Website des Herstellers, um die neueste Version zu erhalten.

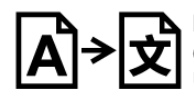

Lingvo House Translation Services Ltd 60 Cannon Street, London, EC4N 6NP,<br>United Kingdom

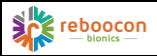

### <span id="page-2-0"></span>**INHALTSVERZEICHNIS**

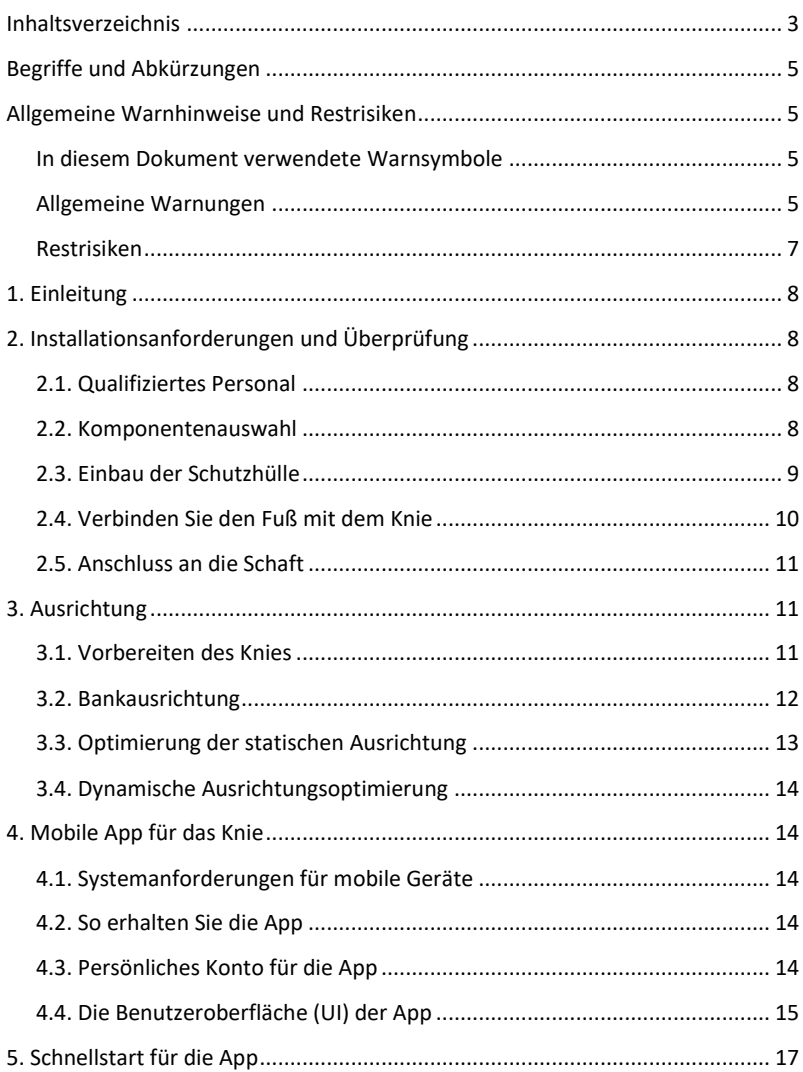

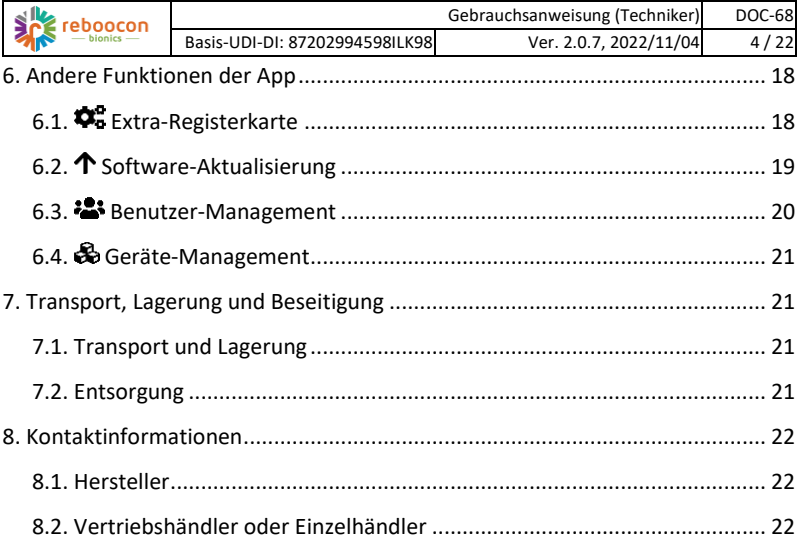

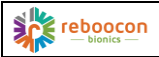

# <span id="page-4-0"></span>**BEGRIFFE UND ABKÜRZUNGEN**

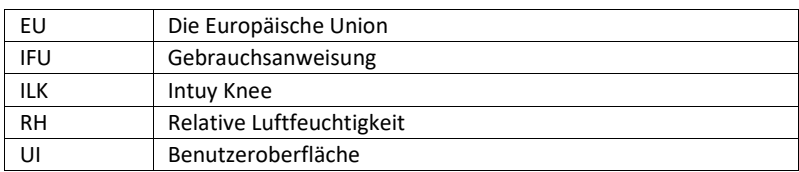

# <span id="page-4-1"></span>ALLGEMEINE WARNHINWEISE UND RESTRISIKEN

#### <span id="page-4-2"></span>IN DIESEM DOKUMENT VERWENDETE WARNSYMBOLE

**WARNUNG:** Hinweis auf mögliche Gefahren schwerer Unfälle oder Verletzungen.

**VORSICHT:** Hinweis auf mögliche Unfall- oder Verletzungsgefahren. **Vorsichtsmaßnahme:** Hinweis auf mögliche Schäden am Gerät.

#### <span id="page-4-3"></span>**ALLGEMEINE WARNUNGEN**

**WARNUNG**: Lesen und verstehen Sie di[e DOC-66](https://rbionics.matrixreq.com/ILK/DOC-66) Gebrauchsanweisung (Anwender) und machen Sie sich mit dem Gerät vertraut, bevor Sie dieses Dokument lesen.

**WARNUNG**: Nur qualifiziertes Fachpersonal darf das Gerät anbringen und die Patienten schulen.

**WARNUNG**: Der Praktiker muss den Patienten angemessen schulen, bevor der Patient das Gerät selbstständig benutzen kann.

**WARNUNG**: Das Patiententraining muss in einer sicheren Umgebung und entsprechend der körperlichen Verfassung des Patienten durchgeführt werden.

**WARNUNG**: Der Praktiker muss Anweisungen und Schulungen zu allgemeinen Sicherheitsfragen geben:

- Benutzen Sie beim Hinauf- oder Hinabsteigen von Treppen/Rampen immer Handläufe.
- Der Patient muss das Gerät ausschalten, wenn er ein Auto fährt.
- Setzen Sie 1/3 des Fußes beim Abstieg auf die Treppe.
- Wenn die Treppensteigfunktion nach dem Betreten einer höheren Plattform (z. B. Bürgersteig) ausgelöst wird, beugen Sie die Hüfte, setzen Sie den Fuß ab und gehen Sie weiter.
- Das Drehen auf der Stelle löst einen Gehschritt aus, wenn der Vorfuß belastet wird; der Benutzer muss sich daran gewöhnen.
- Schalten Sie das Gerät ein, bevor Sie aufstehen.
- Vergewissern Sie sich, dass das Gerät aktiviert ist, indem Sie sich auf die Prothesenseite lehnen, bevor Sie einen Schritt machen.
- Schalten Sie das Gerät aus, wenn Sie die Prothese ablegen.

WARNUNG: Bei der Verwendung von modularen Prothesenkomponenten zur Herstellung einer Prothese sind die folgenden Aspekte zu beachten:

- Verwenden Sie die Bauteile nur entsprechend ihrem Verwendungszweck.
- Werden Komponenten mit unterschiedlichen Gewichtsgrenzen kombiniert, gilt die Gewichtsgrenze der schwächsten Komponente für die gesamte Prothese.
- Werden Komponenten für unterschiedliche Aktivitätsgrade kombiniert, gilt für die gesamte Prothese der Aktivitätsgrad der Komponente mit dem niedrigsten Aktivitätsgrad.
- Die Verwendung von zertifizierten Einzelkomponenten mit CE-Kennzeichnung entbindet den Orthopädietechniker nicht von der Pflicht, die Kombinationen der Komponenten im Rahmen seiner Möglichkeiten auf Zweckmäßigkeit, korrekte Montage und Sicherheit zu überprüfen.
- Sollte es Hinweise darauf geben, dass eine bestimmte Kombination von Komponenten nicht so sicher ist wie gefordert, dürfen die Komponenten nicht kombiniert werden.
- Die Prothese muss nach den anerkannten Regeln der Technik konfiguriert und montiert werden.
- Die für die modularen Komponenten angegebenen Anzugsdrehmomente müssen eingehalten werden. Ein geeignetes Werkzeug (z. B. ein Drehmomentschlüssel) muss verwendet werden, um das Sicherungsmoment entsprechend einzustellen.
- Bevor die Prothese an den Benutzer übergeben wird, müssen alle modularen Komponenten gegen unbeabsichtigtes Lösen oder Verdrehen gesichert werden.

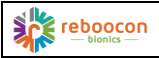

- Sicherheitsrelevante Vorschriften für einzelne Komponenten (z.B. bestimmte Kombinationsmöglichkeiten, Wartungsintervalle, etc.) müssen eingehalten werden.
- Verwenden Sie nur Komponenten, die die Anforderungen der EN ISO 10328:2016 und der Verordnung (EU) 2017/745 (MDR) (für Anwender in der EU) erfüllen.
- Im Falle eines Schadens an einer Prothese, die aus Komponenten verschiedener Hersteller besteht, kann jeder Hersteller nur für den Ausfall der von ihm hergestellten Komponenten haftbar gemacht werden. Darüber hinaus können Hersteller nur dann haftbar gemacht werden, wenn nachgewiesen wird, dass ihre Bauteile Schäden oder Ausfälle von Bauteilen verursacht haben, die von anderen Herstellern produziert wurden.

#### <span id="page-6-0"></span>**RESTRISIKEN**

Für den Praktiker verbleiben die folgenden Restrisiken.

**VORSICHT:** Halten Sie die Finger von der Rückseite des Knie und dem Verlängerungspuffer fern, um die Gefahr des Einklemmens zu vermeiden.

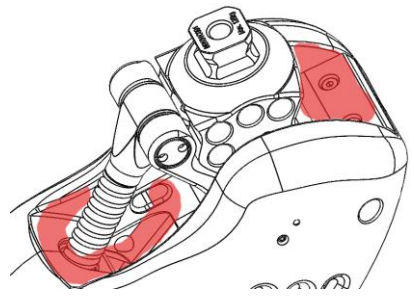

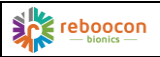

# <span id="page-7-0"></span>1. EINLEITUNG

Das Intuy Knee (im Folgenden als Gerät, Knie, oder ILK bezeichnet) ist eine motorisierte externe Knieprothese, die Beinamputierte aktiv bei der Verrichtung alltäglicher Aktivitäten unterstützt. Es handelt sich um ein elektromechanisches Gerät mit aktiver Energieversorgung und wieder aufladbaren Akkus, das Bestandteil einer äußeren Prothese für die unteren Gliedmaßen ist, und konzipiert wurde, um ein fehlendes Knie ganz oder teilweise funktional zu ersetzen.

Dieses Dokument richtet sich an einen Fachmann aus dem entsprechenden Bereich, z. B. einen Orthopädietechniker. Der Praktiker muss immer zuerst die [DOC-66](https://rbionics.matrixreq.com/ILK/DOC-66) Gebrauchsanweisung (Anwender) lesen, um sich mit dem Gerät vertraut zu machen, und dann dieses Dokument für die korrekte Installation, Ausrichtung, Komponentenauswahl und Geräteeinstellung befolgen.

Neben diesem Dokument werden auf der Website des Herstellers Schulungsvideos zur Verwendung des Geräts bereitgestellt, die sich sowohl der Patient als auch der Praktiker sorgfältig ansehen müssen.

# <span id="page-7-1"></span>2. INSTALLATIONSANFORDERUNGEN UND ÜBERPRÜFUNG

### <span id="page-7-2"></span>2.1. QUALIFIZIERTES PERSONAL

Die Prothese muss von qualifiziertem Personal installiert werden, und qualifiziertes Personal bedeutet:

- zertifizierte Orthopädietechniker, die den Intuy Knee Schulungs- und Zertifizierungsprozess durchlaufen haben und das Zertifikat erhalten haben oder
- qualifiziertes Personal des Herstellers.

Informationen zu Schulungen und Zertifizierungen finden Sie auf de[r Website](https://www.rbionics.com/) des Herstellers.

### <span id="page-7-3"></span>2.2. KOMPONENTENAUSWAHL

Das Intuy Knee kann mit den meisten CE-geprüften Adaptern und Prothesenfüßen ausgestattet werden. Es wird empfohlen, Komponenten mit demselben oder einer höheren Körpergewichtsbewertung zu verwenden.

Empfohlen werden nicht gegliederte Prothesenfüße für mittlere bis hohe Aktivitäten.

**ACHTUNG**: Wenden Sie sich an den Hersteller, bevor Sie Gelenkprothesenfüße wie mikroprozessorgesteuerte Füße verwenden. **Vorsichtsmaßnahme**: Das Anschließen von Adaptern mit einem großen Durchmesser an das Knie kann die Schutzhülle blockieren und zu einer Beschädigung der Schutzhülle führen. Empfohlen werden Adapter aus Edelstahl oder Titan mit kleinem Durchmesser.

## <span id="page-8-0"></span>2.3. EINBAU DER SCHUTZHÜLLE

Das Gerät wird mit einer Schutzhülle geliefert, die den Benutzer vor Quetschungen und das Gerät vor Staub und Schmutz schützen soll. Die Schutzhülle ist werksseitig vorinstalliert. Im Falle eines Austauschs befolgen Sie bitte die nachstehenden Anweisungen:

- 1. Stellen Sie sicher, dass das Knie nicht mit einer anderen modularen Prothesenkomponente verbunden ist.
- 2. Das Knie ausschalten.
- 3. Tragen Sie lebensmittelechtes Silikon-Öl (CAS-Nr. 63148-52-7) auf den eingekreisten Bereich auf dem Knie und die hervorgehobenen Ränder auf der Schutzhülle auf.
- 4. Führen Sie das Knie von der hinteren Öffnung (der größten Ö ffnung) in die Schutzhülle ein und drücken Sie es durch.
- 5. Passen Sie den oberen Balg an die obere Pyramide an. Richten Sie die Schutzhülle am Gerät aus.
- 6. Heben Sie die Unterseite der Schutzhülle über die untere Pyramide des Geräts, bis sie die Unterseite des Geräts vollständig bedeckt. Die untere Pyramide sollte sich in der Mitte der Öffnung des Deckels befinden.

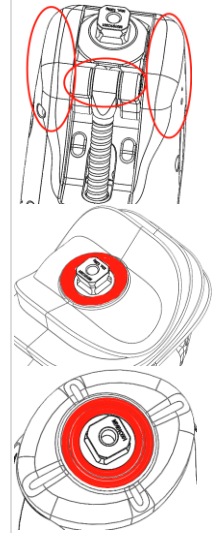

Um die Schutzhülle zu entfernen, gehen Sie in umgekehrter Reihenfolge vor.

Vorsichtsmaßnahmen: Ölen Sie die Schutzhülle ausreichend ein und schieben Sie sie beim Anschließen der Prothesenadapter aus dem Weg. Die Schutzhülle darf nicht eingeklemmt werden.

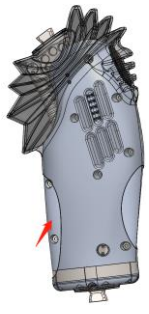

### <span id="page-9-0"></span>2.4. VERBINDEN SIE DEN FUß MIT DEM KNIE

- 1. Bestimmen und kürzen Sie den Pylon-Schlauch auf die gewünschte Länge. Schleifen Sie die Oberfläche ab, um sie zu glätten.
- 2. Verbinden Sie den Prothesenfuß mit dem Schlauch.
- 3. Verbinden Sie die Unterbaugruppe mit der Unterseite des Knies.
- 4. Schieben Sie die Schutzhülle beiseite und ziehen Sie die Gewindestifte des Schlauchadapters entsprechend den Spezifikationen des Schlauchadapters fest. Vergewissern Sie sich, dass die Schutzhülle nicht durch den Schlauchadapter eingeklemmt wird.

WARNUNG: Alle vier Gewindestifte des Schlauchadapters müssen mit einem Drehmomentschlüssel auf das für den Rohradapter oder den Klemmadapter angegebene Drehmoment angezogen werden. Andernfalls kann es zu falschen Sensormessungen kommen.

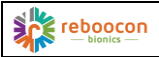

#### <span id="page-10-0"></span>2.5. ANSCHLUSS AN DIE SCHAFT

Der Schaft sollte mit dem Pyramidenadapter/Laminatanker in einer neutralen Position platziert werden, was eine dynamischere und nicht allzu stabile Konstruktion ermöglicht.

Stellen Sie die Gewindestifte im Pyramidenadapter so ein, dass eine neutrale Ausrichtung erreicht wird, und ziehen Sie die Schrauben entsprechend den Spezifikationen des Pyramidenadapters fest. Vergewissern Sie sich, dass die Schutzhülle nicht durch den Adapter eingeklemmt wird. **HINWEIS**: Die Schutzhülle ist in der Abbildung weggelassen, um die Sicht auf den Adapter zu ermöglichen, aber es ist notwendig, die Schutzhülle zu installieren.

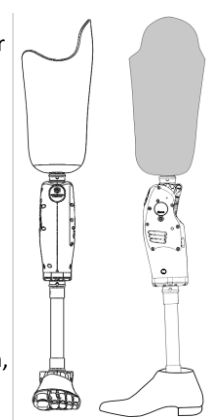

**WARNUNG:** Falsch befestigte Schrauben können dazu führen, dass sich Schraubverbindungen lösen und zu einem Sturz führen können. Tragen Sie Schraubensicherungsmittel (z. B. Loctite) auf die Schrauben auf, wenn der Hersteller der Adapter dies vorschreibt.

# <span id="page-10-1"></span>3. AUSRICHTUNG

#### <span id="page-10-2"></span>3.1. VORBEREITEN DES KNIES

- 1. Schalten Sie das Knie ein (falls sich das Knie im Ruhezustand befindet, schließen Sie das Ladegerät an, warten Sie, bis die gelbe LED aufleuchtet, trennen Sie das Ladegerät ab und schalten Sie das Gerät ein).
- 2. Verbinden Sie sich mit dem Knie über die Telefon-App (siehe nächstes Kapitel).
- 3. Suchen und verbinden Sie sich mit dem Gerät über die App.
- 4. Klicken Sie im DASHBOARD der App auf die Schaltfläche "KNIE SPERREN", um das Prothesenbein zu richten.
- 5. Das Gerät ist bereit für die Bankausrichtung. Verwenden Sie die folgende Abbildung als Referenz.

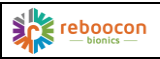

#### <span id="page-11-0"></span>3.2. BANKAUSRICHTUNG

Führen Sie die Ausrichtung mit einem Laserlot, einem Senkblei oder einem ähnlichen Instrument durch.

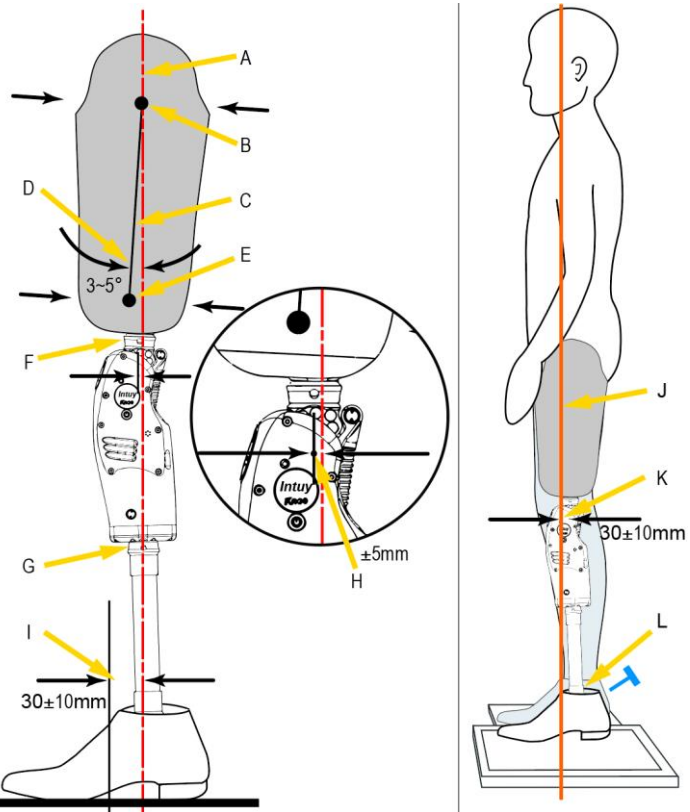

A Referenzlinie, B. Proximales Zentrum, C. Schaftmittellinie, D. Schaftbeugewinkel, E. Distales Zentrum, F. Schaftadapter, G. Pylonadapter, H. Knieachse, I. Abstand zwischen Referenzlinie und Mittelfuß, J. Belastungslinie, K. Abstand zwischen Knieachse und Belastungslinie, L. Pylonadapter für den Fuß.

1. Referenzlinie: Erstellen Sie eine vertikale Referenzlinie mit Hilfe eines Lots.

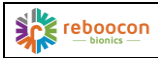

- 2. Platzierung der Füße: Behalten Sie den Schuh an. Halten Sie den Mittelfuß etwa 30±10 mm vor der Referenzlinie. Stellen Sie den Fuß mit einem Vorfußwinkel von 5 - 7° auf.
- 3. Platzierung des Knies: Legen Sie das Knie mit etwa 5° Außenrotation auf. Stellen Sie die vorderen und hinteren Stellschrauben des Fußes so ein, dass die Knieachse mit einer Toleranz von ±5 mm gegenüber der Bezugslinie bewegt wird.
- 4. Markieren Sie den Schaft: Markieren Sie das proximale Zentrum, das distale Zentrum und die Mittellinie des Schaftes.
- 5. Schaftausrichtung: Lassen Sie die Referenzlinie durch das proximale Zentrum verlaufen und stellen Sie den Flexionswinkel des Sockels auf 3 - 5° ein. Berücksichtigen Sie individuelle Gegebenheiten, z. B. Hüftbeugekontrakturen.
- 6. Anschluss des Schaftes: Richten Sie den Prothesenschaftadapter an der Schaft aus, befestigen Sie ihn und schließen Sie das Knie über den Prothesenschaftadapter an die Schaft an.
- 7. Fahren Sie mit dem statischen Ausrichten fort.

**ACHTUNG:** Ü bermäßige Ab-/Adduktion, Kniedrehung, Knievorflexion und/oder Fußdorsalflexion können zu einem falschen Verhalten der Prothese führen und sollten vermieden werden.

# <span id="page-12-0"></span>3.3. OPTIMIERUNG DER STATISCHEN AUSRICHTUNG

Führen Sie die statische Ausrichtung mit L.A.S.A.R. Posture oder einem ähnlichen Instrument durch. Wenn ein solches Instrument nicht zur Verfügung steht, lassen Sie den Patienten die Prothese anziehen, gerade stehen und den Druck um den Schaft herum fühlen. Stellen Sie die Stellschrauben des Fußes so ein, dass sich der Benutzer wohlfühlt und stabil steht. Sie können die folgenden Schritte überspringen.

- 1. Belastungslinie: Anweisung an den Benutzer, mit dem Prothesenfuß auf die Kraftplatte des L.A.S.A.R zu treten und den anderen Fuß auf eine Höhenausgleichsplatte zu stellen. Weisen Sie den Benutzer an, sein Gewicht gleichmäßig auf beide Füße zu verteilen. Die Belastungslinie wird an der Seite sichtbar sein.
- 2. Fußanpassung: Passen Sie ausschließlich die Plantar- und Dorsalflexion des Fußes an, so dass die Knieachse etwa 30±10 mm hinter der Belastungslinie liegt.

#### <span id="page-13-0"></span>3.4. DYNAMISCHE AUSRICHTUNGSOPTIMIERUNG

Klicken Sie auf die Schaltfläche "Start" in der Telefon-App und weisen Sie den Patienten an, probeweise zwischen parallelen Stangen zu gehen. Beachten und prüfen Sie die folgenden Aspekte:

- 1. Sagittale Ebene: Ü berprüfen Sie die Schrittsymmetrie und die Stabilität des Standes und passen Sie bei Bedarf die Knie- oder Fußbeugung an.
- 2. Frontale Ebene: Beobachten Sie die seitliche Bewegung und Stabilität des Rumpfes. Ü berprüfen Sie gemeinsam mit dem Benutzer den Druck auf der medial-lateralen Seite des Schaftes. Passen Sie bei Bedarf die Ab-/Adduktion und die Position des Schaftadapters an. Falls erforderlich, die Umkehrung der Eversion im Fußgelenk einstellen.
- 3. Transversale Ebene: Passen Sie die Kniedrehung an, wenn während des Schwungs eine übermäßige Beinrotation beobachtet wird. Passen Sie die Fußrotation an, wenn die Beinrotation während des Standes e.s.p. beobachtet wird.

# <span id="page-13-1"></span>4. MOBILE APP FÜR DAS KNIE

#### <span id="page-13-2"></span>4.1. SYSTEMANFORDERUNGEN FÜR MOBILE GERÄTE

- Betriebssystem: Android 10.0 oder höher, iOS 13.6 oder höher
- RAM: 2 GB oder mehr
- Interner Speicher: 10 MB für die Installation von Apps/1.024 MB für die Speicherung von Diagnosedaten
- Bluetooth: Bluetooth 4.0 oder höher
- Bildschirm: Touchscreen, 4 Zoll oder größer
- Netzwerk: WLAN oder mobiles Netzwerk aktiviert

## <span id="page-13-3"></span>4.2. SO ERHALTEN SIE DIE APP

Suchen Sie nach "Intuy by Reboocon" im Play Store auf einem Android-Gerät oder im App-Store auf einem Apple-Gerät und installieren Sie es. Die App wird in weiteren App-Stores zur Verfügung gestellt werden.

### <span id="page-13-4"></span>4.3. PERSÖNLICHES KONTO FÜR DIE APP

Um die App zu nutzen, ist ein persönliches Konto erforderlich. Das Konto ist einladungsbasiert. Der Hersteller oder der örtliche Vertreter des Herstellers

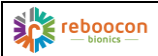

sollte eine Einladung an die potenziellen Nutzer (sowohl gewerbliche als auch Endnutzer) versenden.

Anweisungen zum Einloggen finden Sie in der (E-Mail-)Einladung. Nach dem Einloggen kann die App genutzt werden.

Verschiedene Benutzerkonten haben unterschiedliche Berechtigungsstufen. Je höher die Berechtigungsstufe, desto mehr Funktionen der App kann der Benutzer nutzen. Mit einem persönlichen Konto kann sich der Benutzer mit einem für ihn autorisierten Knie verbinden und personalisierte Knieeinstellungen auf dem App-Server speichern.

### <span id="page-14-0"></span>4.4. DIE BENUTZEROBERFLÄCHE (UI) DER APP

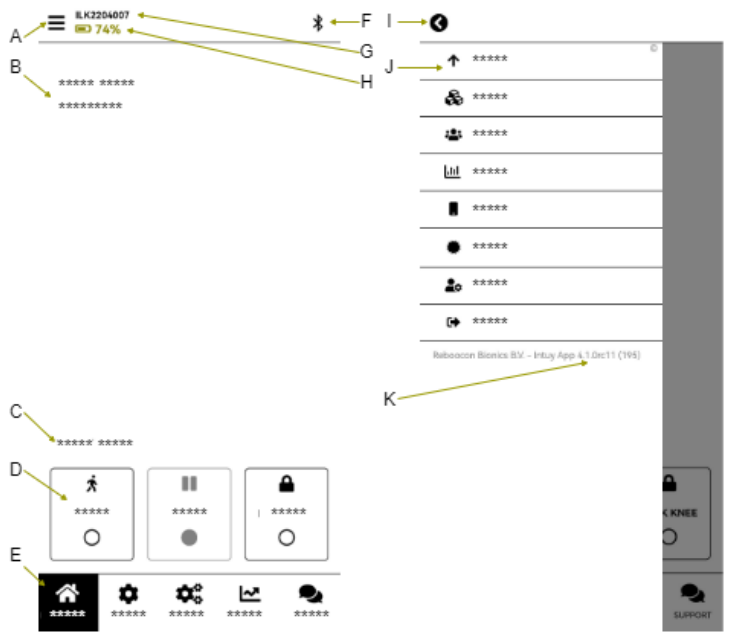

Die Registerkarte <sup>2</sup>DASHBOARD (die Hauptbenutzeroberfläche) ist in der linken Abbildung oben dargestellt. Die wichtigsten Elemente:

A.  $\Xi$  Menütaste: Wenn Sie darauf klicken, wird das Bild rechts angezeigt. Es gibt eine Rücksprungtaste (I) und Sie können die App-Version

sehen (K). Wenn Sie die einzelnen Menüpunkte (J) anklicken, öffnen sich verschiedene Seiten für unterschiedliche Zwecke:

- ↑ Update: Verwalten Sie das Knie-Firmware-Update und das App-Update;
- o Geräte-Management \*: Verwalten Sie alle für Sie zugelassenen Geräte, indem Sie z. B. anderen Personen die Nutzung des Geräts in der Liste erlauben;
- 卷 Benutzer-Management \*: Verwalten Sie alle Ihnen unterstellten Benutzer;
- $\circ$   $\mathbb{H}$  Statistiken: Überprüfen Sie die täglichen und gesamten Schritte, die Anzahl der Treppen usw.;
- o App-Einstellungen: z. B. Änderung der Servereinstellungen oder anderer Einstellungen der App;
- **C**  $\triangle$  Mein Profil: Verwalten Sie Ihre eigenen Kontoinformationen, z. B. Passwort oder E-Mail ändern;
- o <sup>→</sup> Schaltfläche Ausloggen.
- B. Benachrichtigungscenter: Es zeigt Fehlermeldungen oder Benachrichtigungen wie Software-Updates oder regelmäßige Wartungstermine an.
- C. Gerätestatus: Zeigt den aktuellen Modus des Geräts an, z. B. Radfahren oder Sitzen.
- D. Modusumschalttasten, von links nach rechts:
	- o **★ START: Schaltet das Knie in den Betriebsmodus, der** Benutzer kann mit dem Knie gehen;
	- o **II** SLEEP: Schaltet das Knie in den Ruhemodus, der Motor des Knies wird abgeschaltet, und es wird keine Unterstützung gegeben;
	- o **A** KNIE SPERREN: Das Knie ganz durchstrecken und blockieren.
- E. Funktionsregisterkarten: Jede Registerkarte hat ihre eigene Funktion mit kontextbezogenen Schaltflächen und Feldern. Von links nach rechts:
	- 令 DASHBOARD: Hier wird das Dashboard angezeigt, wie in der Abbildung links dargestellt;

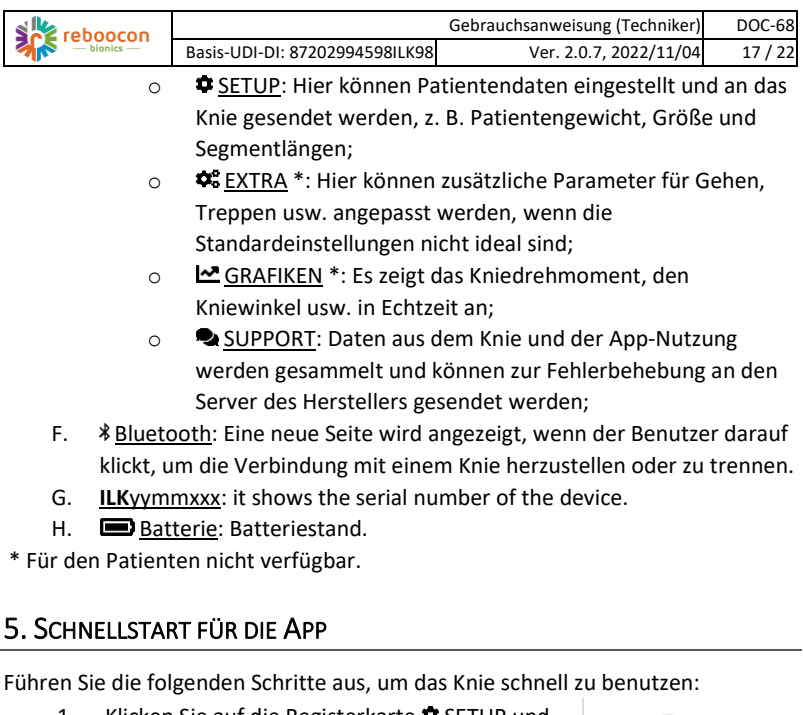

- <span id="page-16-0"></span>1. Klicken Sie auf die Registerkarte <sup>3</sup> SETUP und geben Sie die Patientendaten ein, z. B. Körpergewicht, Größe und
	- o L1: Oberschenkellänge: der Abstand vom Hüftgelenk zur Knieachse
	- o L2: Schaftlänge: der Abstand von der Knieachse bis zum Boden einschließlich des Schuhs
	- o L3: Schuhgröße (in cm): Konvertieren Sie die Schuhgröße in Zentimeter mithilfe der In-App-Informationstabelle. Verlassen Sie sich nicht auf Messungen.
- 2. Heben Sie den Prothesenfuß an und halten Sie ihn in der Luft, klicken Sie auf die Schaltfläche "Kraftsensor kalibrieren", folgen Sie den In-App-

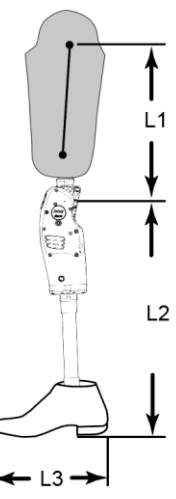

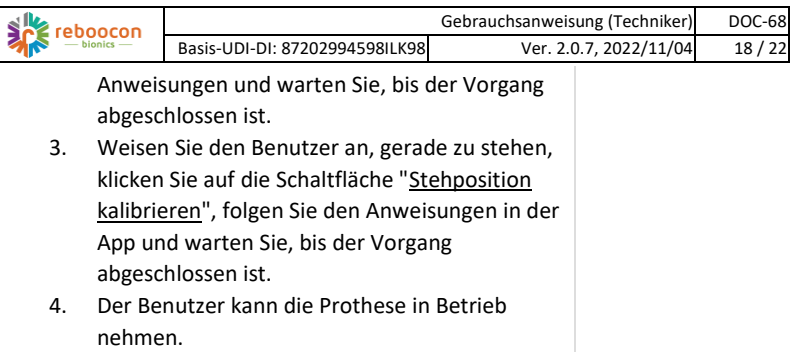

# <span id="page-17-0"></span>6. ANDERE FUNKTIONEN DER APP

# <span id="page-17-1"></span>6.1. EXTRA-REGISTERKARTE

Um zusätzliche Parameter an die persönlichen Bedürfnisse des Endbenutzers anzupassen, gehen Sie auf die Registerkarte " $\mathcal{R}$  EXTRA".

- 1. Standardwerte zurücksetzen: Wenn es sich bei dem Gerät nicht um ein neues Knie handelt, z. B. ein Leihknie, können Sie mit dieser Taste die zusätzlichen Parameter auf die Werkseinstellungen zurücksetzen.
- 2. Aktivitätsniveau: Passen Sie das Aktivitätsniveau an das Benutzerprofil an. Je höher der Wert, desto leichter ist es, eine höhere Gehgeschwindigkeit zu erreichen.
- 3. Parameter für das Gehen:
	- o Streckgeschwindigkeit: Je größer der Wert, desto früher schaltet das Knie in der Schwungphase in die Streckung.
	- o Empfindlichkeit des Kraftsensors: Je größer der Wert, desto leichter lässt sich ein Schwung auslösen.
	- o Flexionsamplitude: Je größer der Wert, desto größer ist der maximale Beugewinkel während der Schwungphase.
	- o Vorbeugewinkel: Je größer der Wert, desto größer ist der Vorbeugewinkel vor dem Fersenauftritt, und desto stärker ist das Bein gebeugt.
- 4. Stehende Parameter:
	- o Stehwiderstand: Je höher der Wert, desto höher der Widerstand beim Hinsetzen und beim Hinabsteigen von Treppen oder Rampen.

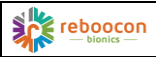

- o Aufsteh-Leistungsstufe: Je höher der Wert, desto mehr Unterstützung beim Aufstehen
- 5. Treppenparameter
	- o Leistungsstufe beim Treppensteigen: Je größer der Wert, desto mehr Unterstützung beim Treppensteigen.
	- o Treppenmodus aktivieren: Aktivieren Sie das Kontrollkästchen, um den Treppenmodus zu aktivieren, und nehmen Sie das Häkchen heraus, um den Treppenmodus für den Treppenaufstieg zu deaktivieren.

**WARNUNG**: Wenn Sie diese Parameter ändern, stellen Sie sicher, dass der Benutzer über die Änderung informiert ist. Führen Sie den Wechsel unter sicheren Bedingungen durch, z. B. auf ebenem Boden und nicht auf einer Treppe, im Stehen und nicht im Gehen.

**ACHTUNG**: Denken Sie immer daran, die Einstellungen im Knie zu speichern, indem Sie auf die Schaltfläche **O** oben rechts klicken.

**ACHTUNG**: Normalerweise werden Streckgeschwindigkeit,

Kraftsensorempfindlichkeit und Beugeamplitude gleichzeitig eingestellt, um eine höhere Gehgeschwindigkeit zu erreichen.

**VORSICHT**: Die Standfestigkeit wirkt sich auf mehrere Aktivitäten aus.

# <span id="page-18-0"></span>6.2. SOFTWARE-AKTUALISIERUNG

Die App prüft, ob die App selbst oder die Firmware im Knie aktuell ist. Zum Aktualisieren klicken Sie im Menü  $\equiv$ auf den Eintrag  $\uparrow$  Update. Klicken Sie auf der Aktualisierungsseite auf die Schaltfläche Aktualisieren, wenn eine Aktualisierung verfügbar ist. Eine App-Aktualisierung ist einfach und geht relativ schnell. Eine Firmware-Aktualisierung dauert in der Regel 5 bis 20 Minuten. Führen Sie keine anderen Aktivitäten am Telefon durch. Wenn die Firmware-Aktualisierung fehlschlägt, versuchen Sie es erneut, gemäß den Anweisungen der App.

**WARNUNG:** Setzen Sie sich hin oder legen Sie die Prothese ab, wenn Sie die Firmware-Aktualisierung für das Knie durchführen. Benutzen Sie das Knie nicht.

**WARNUNG**: Nach der Firmware-Aktualisierung befindet sich das Knie im Ruhemodus, und der Benutzer muss die Prothese ausreichend belasten (> 50 % des Körpergewichts), bevor er den ersten Schritt macht.

**WARNUNG**: Vergewissern Sie sich, dass das Telefon zu mehr als 20 %

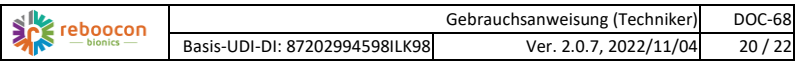

aufgeladen ist und das Knie zu mehr als 40 % aufgeladen ist. Halten Sie das Knie und das Telefon während des Aktualisierungsvorgangs nahe beieinander.

### <span id="page-19-0"></span>6.3. BENUTZER-MANAGEMENT

In der folgenden Tabelle sind 4 Arten von Benutzerkonten mit ihren Berechtigungsstufen von hoch bis niedrig (von oben nach unten) aufgeführt. In der Tabelle sind auch die Benutzerverwaltungsfunktionen und die zugänglichen App-Funktionen für jede Art von Benutzerkonto definiert.

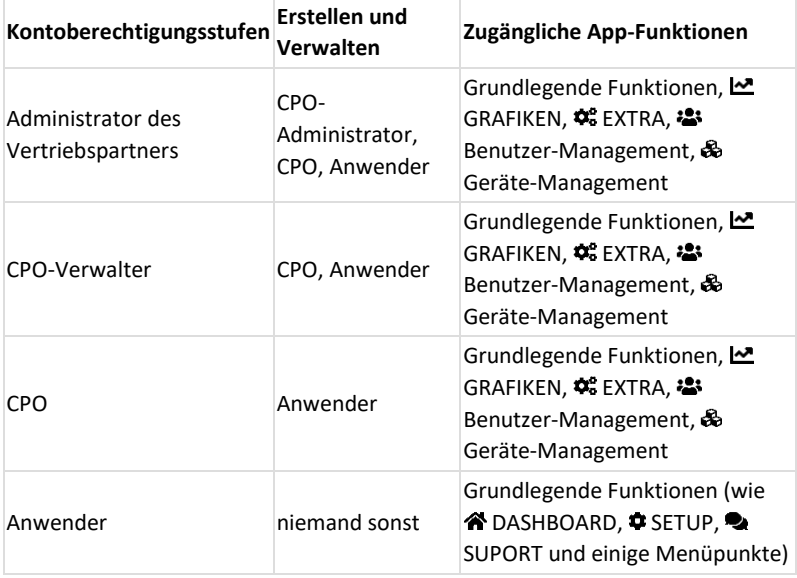

Wenn Sie vom  $\equiv$  Menü aus zur  $\ddot{\bullet}$  Benutzer-Management gehen, kann der Benutzer

- eine Liste der von ihm verwalteten Benutzer sehen,
- einen Benutzer einladen oder löschen oder die Daten eines Benutzers aktualisieren, z. B. ein neues Gerät für den Benutzer autorisieren (verknüpfen).

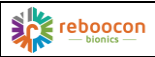

### <span id="page-20-0"></span>6.4. GERÄTE-MANAGEMENT

Wenn Sie über das  $\equiv$  Menü die Seite & Geräte-Management aufrufen, kann ein Benutzer

- eine Liste der mit ihm verbundenen Geräte sehen,
- Autorisierung (Verknüpfung) eines Geräts mit einem anderen Benutzer unter seiner Verwaltung.

In naher Zukunft kann ein Nutzer auch die Geräteeinstellungen in die Cloud hochladen und die Einstellungen aus der Cloud auf das aktuell verbundene Gerät herunterladen. Dies erleichtert den Austausch von Geräten bei regelmäßigen Wartungs- und Reparaturarbeiten.

# <span id="page-20-1"></span>7. TRANSPORT, LAGERUNG UND BESEITIGUNG

#### <span id="page-20-2"></span>7.1. TRANSPORT UND LAGERUNG

- Das Gerät und sein Zubehör sollten in der Originalverpackung in einer kühlen und trockenen Umgebung gelagert und transportiert werden. Die Temperaturen sollten zwischen 0°C und 40°C liegen. Die Luftfeuchtigkeit sollte zwischen 10 % und 90 % RH liegen, nicht kondensierend.
- Nicht in einer rauen Umgebung transportieren. Setzen Sie das Gerät nicht extremer Kälte, Hitze oder Feuchtigkeit aus.
- Beim Transport mit Vorsicht behandeln.
- Vermeiden Sie es, ein voll aufgeladenes Gerät für längere Zeit zu lagern.

#### <span id="page-20-3"></span>7.2. ENTSORGUNG

- Werfen Sie das Gerät nicht in den Hausmüll, da der Li-Ionen-Akku im Gerät integriert ist.
- Für die Entsorgung des Geräts wenden Sie sich bitte an die örtliche Vertretung des Herstellers oder an den Hersteller (falls keine örtliche Vertretung benannt ist).

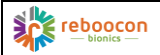

## <span id="page-21-0"></span>8. KONTAKTINFORMATIONEN

#### <span id="page-21-1"></span>8.1. HERSTELLER

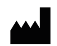

Reboocon Bionics B.V. Rotterdamseweg 386 B1, 2629 HG, Delft, Die Niederlande [www.rbionics.com](http://www.rbionics.com/)

#### <span id="page-21-2"></span>8.2. VERTRIEBSHÄNDLER ODER EINZELHÄNDLER

Die Vertriebshändler oder Einzelhändler des Produkts müssen einen Aufkleber mit ihren Kontaktinformationen unten positionieren. Der Benutzer sollte sich immer zuerst an diese wenden, bevor er den Hersteller kontaktiert.

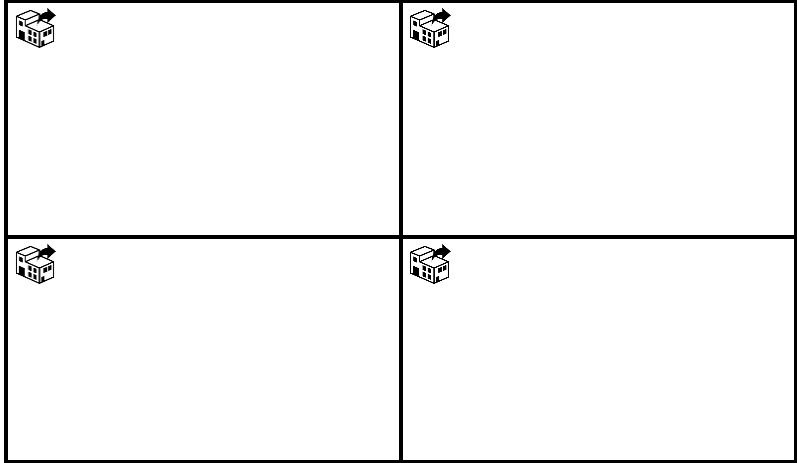